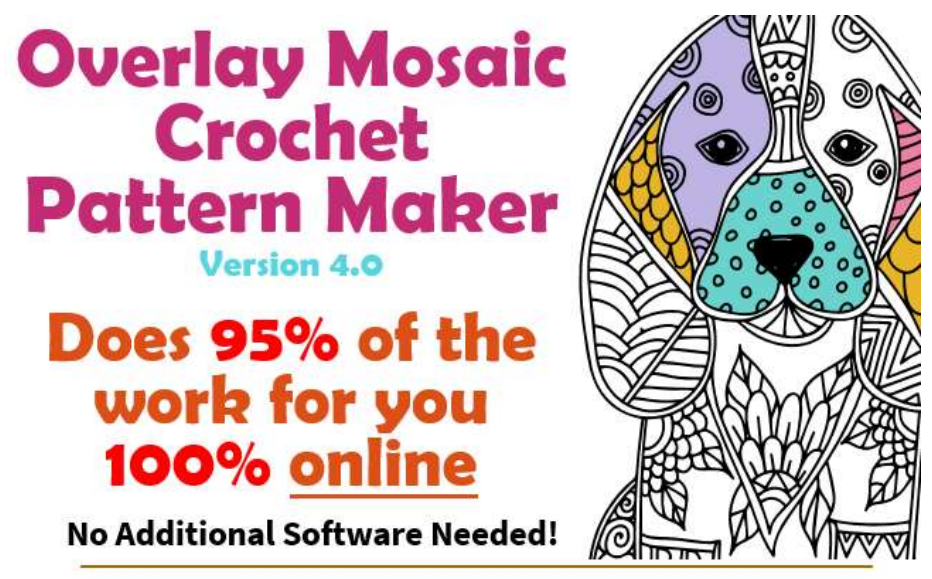

Convert Any Size Image Automatic Chart & Written Instructions Use Multiple Colors

# Access and Use Instructions

Updated 03/11/2024

## Did You Purchase the Pattern Maker on Etsy?

#### DO THIS FIRST …

Please visit https://yarnmosaics.com?msopen=/member/plans/278pztms7x to finish signing up and access the Overlay Mosaic Crochet Pattern Maker.

You will need to create a free membership. Your username should be your email address, and you can create the password of your choice. We do not have access to your password, so be sure to keep a record of it.

After you enter your email and create a password, you will be taken to another screen where you will enter your first and last name and confirm your email address and password.

#### Click Create Account.

Then, go to https://yarnmosaics.com/omcpm and sign in to begin using the app if you are not automatically taken there after you finish registering.

### Using the Overlay Mosaic Crochet Pattern Maker Version 4.0

Instructional Video: https://youtu.be/sw3-nK\_jAjU

- 1. Go to https://yarnmosaics.com and click on the Overlay Mosaic Crochet Pattern Maker link. You may be asked to log in if you are not already logged in.
- 2. Prepare your image by resizing it to the size you want your finished project to be and convert it to black and white.
	- a. Image size should equal the number of stitches across (width) you want your project to be, and the number of rows (height) you want your project to be. EXAMPLE: An image of 188x279 will be 188 stitches wide and 279 stitches high, which is the approximate size of an afghan.
		- i. REMEMBER: For us, 1 pixel equals 1 stitch.
	- b. If you do not have a way to resize and recolor your image, there is a good, free website called ResizePixel (resizepixel.com) that will let you do both. This is not my website, but I have used this site many times.
- 3. Once your image is the size you want and in black and white, click the Choose File button next to "Upload an Image" and select the image you have prepared.
	- a. NOTE: It may take a moment for a pop-up box to appear where you can select your file. Please be patient.
	- b. CAUTION: You can upload a color image, but the Xs will not be placed accurately, and your written chart will not be accurate.
- 4. Your image will automatically appear within a grid (chart), and the drop double crochet (US terms) will be marked for both the primary and

secondary colors where the program was able to decide for you.

- a. You will need to go through and check if there are any stitches where you need to decide if it should be a drop double crochet (US terms) or a single crochet.
- b. You will need to decide if the colors are to your liking as well, especially if you added or took away Xs.
- 5. To use different colors, click on the box next to "Select a Custom Color."
	- a. A color palette will appear. Choose the color you want to work with. For reference, the RGB values for black are R=0, G=0, and B=0. The RGB values for white are R=255, G=255, and B=255.
		- i. NOTE: Even though the box automatically shows black, you must select black or another color before it is activated.
		- ii. To stop showing the color palette, click off in a blank portion of your screen.
	- b. Once you have selected the color you want to use, click in the cell where you want to make the color change. The entire cell will be filled with that color.
	- c. If you want to place an X with the background color you have chosen, click the box next to "Draw X." Be sure to uncheck the box if you do not want an X to be placed in that cell.
- 6. If you make a mistake, click the Undo button. Each click will undo one action, starting from the most recent action.
- 7. When your chart is ready, click the "Download Chart" button. The program automatically names the file "canvas.jpeg," but you can change the name to whatever you want it to be as you save it to your device.
- a. NOTE: The larger the image is, the longer the saving process may take. Please be patient.
- 8. When your chart is ready, you can create written instructions by clicking the Create Written Instructions button. The written instructions will appear beneath the "Written Instructions:" heading below the buttons.
	- a. CAUTION: If you make a change to the chart after you generated the written instructions, you must click the Create Written Instructions button again for the changes you made to the chart to be reflected in the written instructions.
	- b. The written instructions read from the bottom up, left to right. (The chart reads from bottom up, right to left.) Please do not get confused.
	- c. When your written instructions are ready, you can click the Download Written Instructions button. The program automatically names this file "instructions.txt," but you can change the name to whatever you want it to be as you save it to your device.

For the fastest response, please message Yarn Mosaics on Etsy with any questions or concerns.

Happy creating!

Melanie O'Kane, Owner Yarn Mosaics (yarnmosaics.com)